学生対象

#### 金沢星稜大学・金沢星稜大学女子短期大学部

# Zoom利用基本ガイド

Zoomを用いた遠隔授業に参加する際の基本的な準備や注意点について

金沢星稜大学総合情報センター

## はじめに

- 金沢星稜大学・短大では、dotCampusという学 修システムを遠隔授業の基本としています。
- 教材配布や課題提出などはdotCampusを用いて 行われますが、オンライン会議用のZoomも遠隔 授業で使用されることがあります。
- この資料では、学生の皆さんがZoomを利用する ための基本的な準備や注意点を説明します。
- 所属学部や受講科目の担当教員から、Zoomの利 用に関する指示が行われる場合もあります。

#### Zoomへの参加方法

- 遠隔授業でZoomが利用される場合は、 Zoomへの接続情報(招待URL)が、教員か ら学生の皆さんに送信されます。 ※ 招待URLは、原則としてdotCampusから送信されます。
- 招待URLをクリックすることで、 Zoomミーティングに参加できます。
- Zoom参加に必要なアプリのインストールは、 次ページで説明します。

## Zoomのアプリ PC編

• 事前にインストールをしましょう。 https://zoom.us/download から PC用のアプリをダウンロードできます。

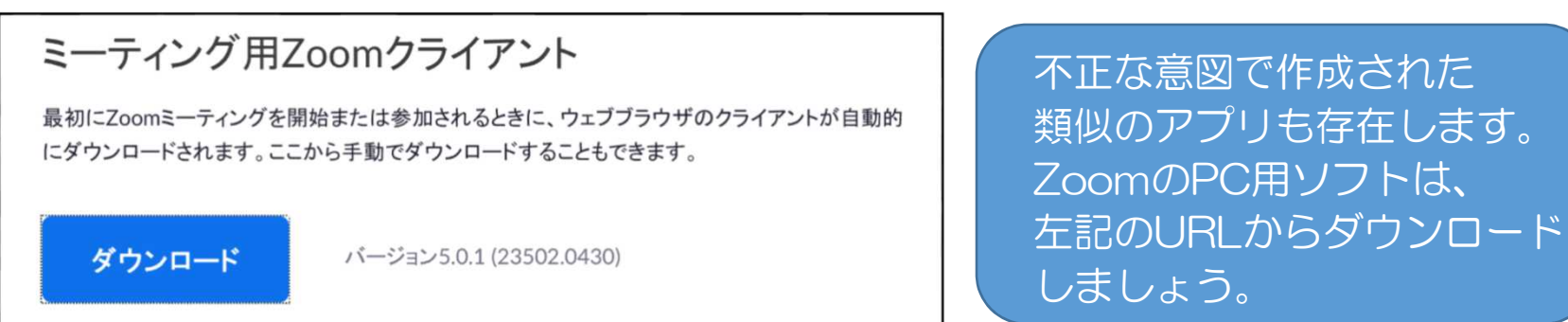

• Zoomを事前にインストールしていない場合でも、Zoom の招待URLをクリックすることで、自動的にアプリをダウ ンロードできます。

## Zoomのアプリ スマホ編

- アプリストアから、事前にアプリをダウンロー ドしましょう。
- iPhoneは AppStore から
- AndroidはGoogle play から

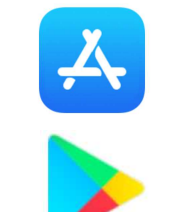

• **ZOOM Cloud Meetings** をダウンロードします。

Zoomでアプリストアを検索すると、 似た名称の他のアプリもあります。 左のアイコンのZOOM Cloud Meetingsを ダウンロードしてください。

## Zoomのアカウント

- 既に自分のZoomアカウントを持っている人は、 そのアカウントでZoomに参加してください。
- Zoomのアカウントを持っていない場合でも、 遠隔授業への参加は問題なく行えます。
- Zoomに入ると、最初に氏名の入力を求められ ます。この入力は、以下の形式を推奨します。 学籍番号 + 氏名 (例 201234星稜太郎) ※ニックネームでは、教員から学生の判別が行えません。

## カメラとマイクについて

- 最初にZoomに入る際に
	- 「コンピューターのオーディオに参加」(PC)/ 「インター ネットを使用した通話」(iOS)という確認のポップアップを選 択してください。
- Zoomに入った後は
	- マイクは「ミュート」( ※消音)にしておきましょう。
	- カメラは「ビデオの停止」にしておきましょう。
	- カメラとマイクがオフでも、教員側の音声は聞くことができます。
	- マイクとカメラは、教員の指示に応じてオンにしてください。
- デスクトップPC等でカメラとマイクがまだ手配できていな い状態で、教員から発言等を求められた場合には、Zoom のチャット機能を用いて、文字入力による発言ができます。

### 各授業での指示について

- 本資料では、Zoomの基本的な事項のみを記載 しました。各学部、学科、授業で、さらに具体 的なZoomの案内が配布された場合は、そちら も必ず確認してください。
- 授業への学生の参加として、マイクを用いた発 言、チャットを用いた質問、画面共有を用いた 資料提示など、Zoomでは様々な方法が考えら れます。

注意事項

- Zoomでは大量のデータ通信が発生します。定額のパ ケット使い放題など、充分な容量の通信回線を用意し てください。
- Zoomを使用中に、通信回線が不安定になり接続が途 切れる場合があります。その場合は、一度Zoomから 退出し、再度入室をしてください。
- Zoomを使用するとバッテリーを多く消耗します。ス マホやタブレットの場合は、充電ケーブルをつないだ 状態で遠隔授業に参加してください。
- Zoomは、セキュリティ対策等で頻繁にアップデート が行われます。常にアプリの更新に努めてください。

#### 参考情報

• ネット上には、Zoomの使い方をまとめたさま ざまなサイトがあります。以下に一例を記載し ます。必要に応じて参照してください。

Zoomの達人

https://zoom-tatsujin.com/